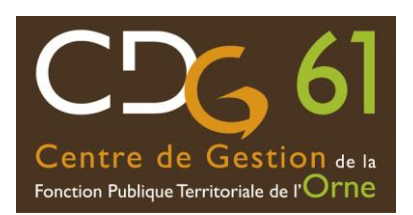

## **VEUILLEZ LIRE ATTENTIVEMENT LE GUIDE CI-DESSOUS AVANT VOTRE PREINSCIPTION !**

Les préinscriptions sur Internet ne constituent pas une inscription définitive : pour mener à bien l'inscription à un concours ou examen, vous aurez à remplir un formulaire puis à imprimer un ou plusieurs documents PDF (à nous faire parvenir avec d'éventuelles pièces justificatives).

**Guide Préinscription en ligne**

Ainsi, avant de commencer votre préinscription, nous vous conseillons de :

- consulter le calendrier prévisionnel des concours et examens organisé par les centres de gestion du Grand-Ouest ;

- prendre connaissance du règlement des concours ;

- pour vous procurer les annales des concours et examens organisés par le Centre de Gestion de l'Orne, connectez-vous sur le site du centre de Gestion de l'Orne.

La préinscription n'est possible que si le concours ou l'examen professionnel est ouvert ; si vous souhaitez vérifier qu'il est ouvert, consulter la page de préinscriptions aux concours et examens.

### **PRECISIONS SUR L'UTILISATION DE CE SERVICE**

### **1 - Pour mener à bien votre préinscription, vous devez disposer :**

- du logiciel Adobe Acrobat Reader pour consulter la notice explicative et charger le formulaire d'inscription pré-rempli. Il est [téléchargeable gratuitement.](http://get.adobe.com/fr/reader/)

- d'une imprimante en état de fonctionnement connectée à votre ordinateur.

- d'une adresse de courrier électronique valide.

- le module de préinscription nécessite que l'ouverture de « pop-up » soit autorisée sur votre navigateur.

### **2 - Noter votre identifiant et votre mot de passe :**

Conserver précieusement votre identifiant et votre mot de passe remis à l'issue de la préinscription sur notre site internet, ils vous seront indispensables pour le suivi de votre dossier dans l'accès sécurisé.

### **3 - Les préinscriptions sur internet ne constituent pas une inscription définitive :**

Le CDG 61 ne validera l'inscription qu'à réception du dossier signé que vous allez imprimer et de l'ensemble des pièces nécessaires.

### **4 - Tout dossier raturé ou corrigé à la main ne sera pas accepté :**

Vous avez la possibilité de rectifier une erreur en procédant à une nouvelle préinscription.

### **5 - Les captures d'écran ou leur impression ne sont pas acceptées :**

Tout dossier d'inscription adressé au CDG 61 qui ne serait que la photocopie d'un autre dossier d'inscription ou d'un dossier d'inscription recopié se verra rejeté.

## **6 - Date de dépôt des dossiers :**

Le dépôt des dossiers doit intervenir au plus tard à la date de clôture des inscriptions fixée par l'arrêté d'ouverture du concours ou de l'examen, est appréciée : soit par la date de l'envoi par La Poste, le cachet de la Poste faisant foi (ou du dépôt de l'envoi en recommandé avec accusé de réception) soit par la date et l'heure du dépôt au CDG 61.

Tout dossier d'inscription imprimé ou envoyé hors délais sera irrecevable et rejeté.

## **7 - Tout pli insuffisamment affranchi sera refusé par le CDG 61 :**

Il est rappelé que les préinscriptions faites sur internet ne seront validées qu'à réception du dossier imprimé et des documents papiers adressés ou déposés dans les délais au CDG 61 exclusivement.

# **LES ETAPES DE L'INSCRIPTION – MODE D'EMPLOI**

### **Etape 1 : La saisie des données**

- dans la page de préinscription aux concours et examens : cliquez sur la mention "s'inscrire" pour le concours ou l'examen professionnel choisi, afin d'accéder à la préinscription ;

- cochez la case "j'atteste avoir pris connaissance des modalités d'inscription" ;
- cliquez sur la mention "continuer la préinscription" ;
- saisissez tous les renseignements demandés.

**Attention**, pour que votre préinscription soit prise en compte, tous les champs obligatoires doivent être remplis. Vérifiez attentivement les données saisies puis cliquez sur "visualisation des éléments saisis".

## **Etape 2 : Visualisation, impression et envoi du formulaire et des pièces justificatives**

- La "visualisation des éléments saisis" vous permet de vérifier que toutes les informations renseignées ainsi que les éventuels choix d'épreuves sont corrects.

- Si c'est le cas, votre dossier de préinscription est prêt à être imprimé ou être enregistré sur votre ordinateur : cliquez sur le lien "valider, télécharger et imprimer le formulaire d'inscription".

- Après avoir imprimé ou enregistré : fermer le document pdf. Votre identifiant et login apparaissent. Conservez-les précieusement.

## **Etape 3 : Transmission de votre formulaire de préinscription**

La transmission de votre formulaire de préinscription et des différentes pièces justificatives avant la date limite d'expédition validera votre préinscription sur notre site internet. Vous pouvez déposer votre dossier à l'accueil du CDG 61.

## *Recommandations :*

- Les pièces justificatives doivent être envoyées en même temps que votre formulaire de préinscription.

- Tout dossier : incomplet, déposé ou posté après la date limite d'expédition et/ou insuffisamment affranchi sera refusé par le CDG 61.

- Le non renvoi du formulaire d'inscription et des pièces entraînera l'annulation de votre inscription.

## **Etape 4 : Réception de votre formulaire de préinscription par le CDG 61**

Dès réception de votre dossier au CDG 61 :

Vous pourrez suivre l'évolution de l'instruction de celui-ci par l'*accès sécurisé* à l'aide de votre identifiant et votre mot de passe dans la [page de préinscription aux concours et examens.](http://www.agirhe-concours.fr/?dep=61)

Le suivi du dossier sur notre site internet / les mots-clés :

- "*En attente de réception par votre Centre de gestion*" : votre préinscription sur notre site internet est transmise au service instructeur. Vous pouvez envoyer le dossier et les pièces justificatives au service concours.

- "*Dossier en cours d'instruction*" : votre dossier a été réceptionné par le service concours et est en cours de vérification.

- "*Dossier d'inscription incomplet*" : un courrier vous réclamant les pièces manquantes vous sera adressé.

Il vous appartiendra de nous les transmettre en respectant la date limite d'expédition.

Le CDG 61 se réserve le droit de demander toute pièce justificative et nécessaire à l'instruction de votre dossier.

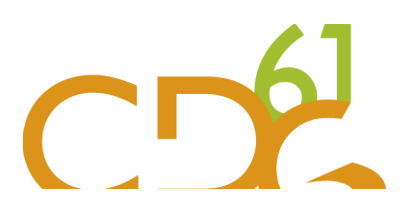

## **- J'ai fait une erreur de saisie après avoir validé ma préinscription, mais avant transmission au centre de gestion de mon dossier imprimé. Que faire ?**

Vous pouvez à nouveau vous préinscrire dans la période d'inscriptions et transmettre votre nouveau dossier imprimé complet au CDG 61 avant la clôture des inscriptions.

## **- Comment savoir que l'ensemble des données que j'ai saisies ont bien été transmises au CDG 61 ?**

La phase de préinscription sur internet se termine avec un message vous invitant à envoyer votre dossier imprimé au CDG 61 et vous indiquant un code et un mot de passe qui vous permettront de suivre l'évolution de votre dossier. Si ce message apparaît, vous vous êtes correctement préinscrit. A défaut, recommencez votre procédure de préinscription. Attention, le CDG 61 ne validera votre inscription qu'à réception dans les délais du dossier imprimé et de l'ensemble des pièces nécessaires.

# **- Comment savoir si le CDG 61 a bien reçu mon dossier d'inscription imprimé ?**

Après dépôt au CDG 61 ou envoi par La Poste de votre dossier imprimé, le CDG 61 vous adressera par voie postale ou par voie électronique (si vous avez indiqué une adresse mail), un accusé de réception de votre dossier imprimé. Cet accusé de réception reprend les choix que vous avez opérés lors de votre préinscription. Vous pourrez le cas échéant signaler des erreurs par retour de courrier.

Vous pouvez également suivre l'évolution de votre dossier en accédant à nouveau sur la [page de](http://www.agirhe-concours.fr/?dep=61)  [préinscription aux concours et examens,](http://www.agirhe-concours.fr/?dep=61) puis en cliquant en bas de page sur le bouton 'Accès sécurisé'. En indiquant le code et le mot de passe indiqués lors de votre préinscription, vous pourrez réimprimer le formulaire d'inscription et consulter des informations sur le suivi de votre dossier.

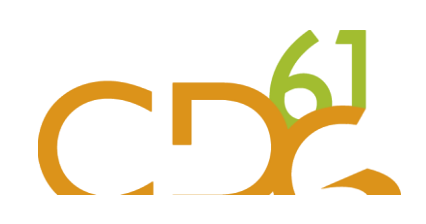